## **Entering Course Requests in Home Access Center**

Use the Course Request page in HAC to enter scheduling requests for the next school year. Requests are entered by selecting from a list of courses available by subject for the building you will attend next year.

Students can access the HAC (Home Access Center) website by clicking the Check Grades link on the district's student home page or by going directly to:

## www.irvingisd.net/hac

Once you have logged in with your district network login and password you will see the HAC website. To display the Course Request page, click the Classes Icon in the HAC menu, then click the Requests Tab.

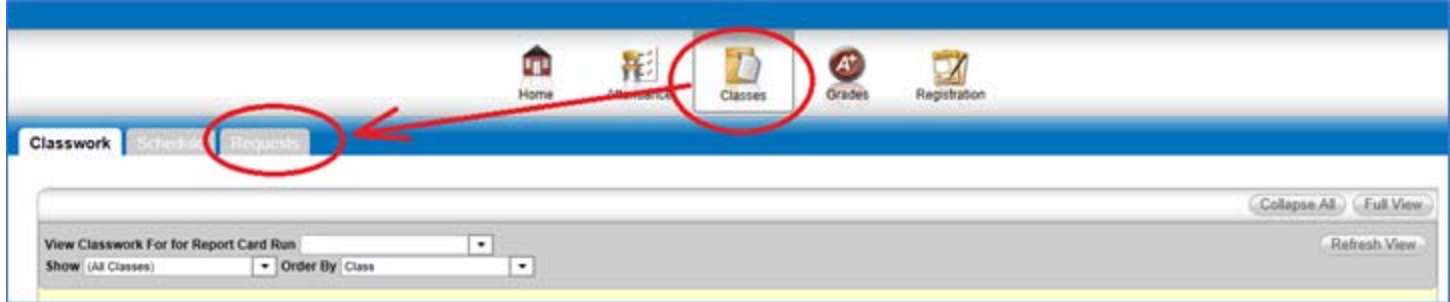

To choose a class, click the EDIT button for the subject area where the class is offered.

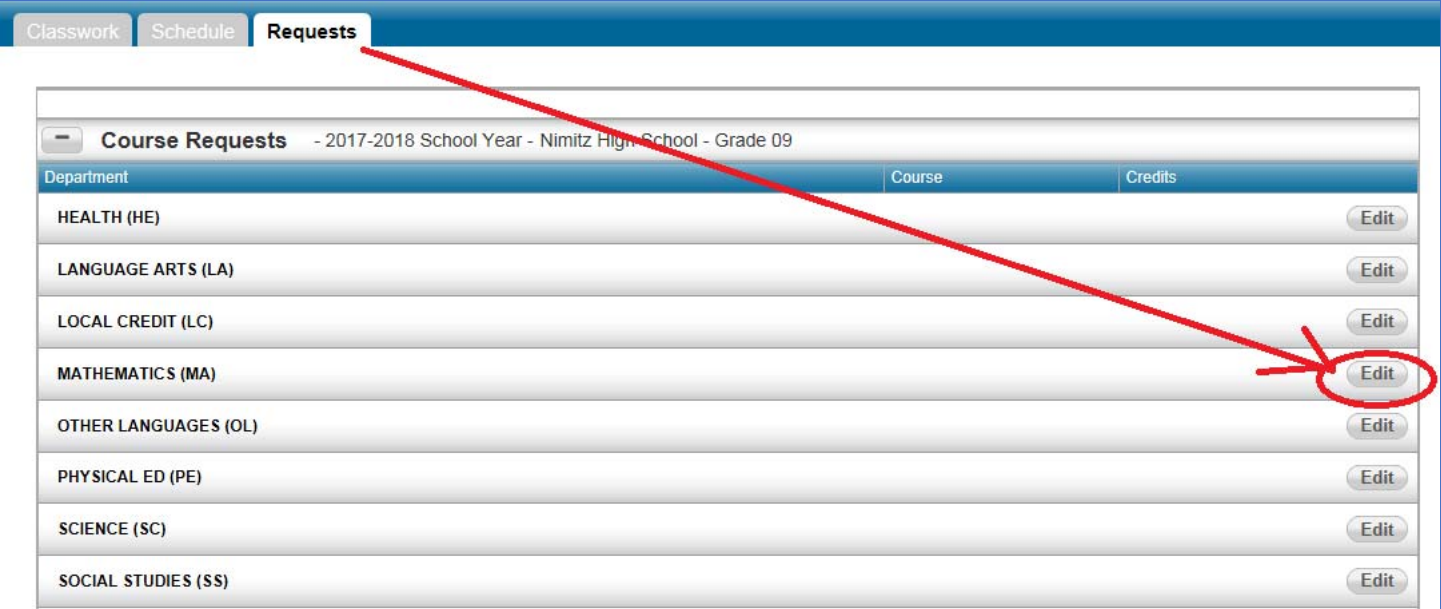

When the SELECT A COURSE dialog box opens, click the box next to the course you would like to request and click SAVE.

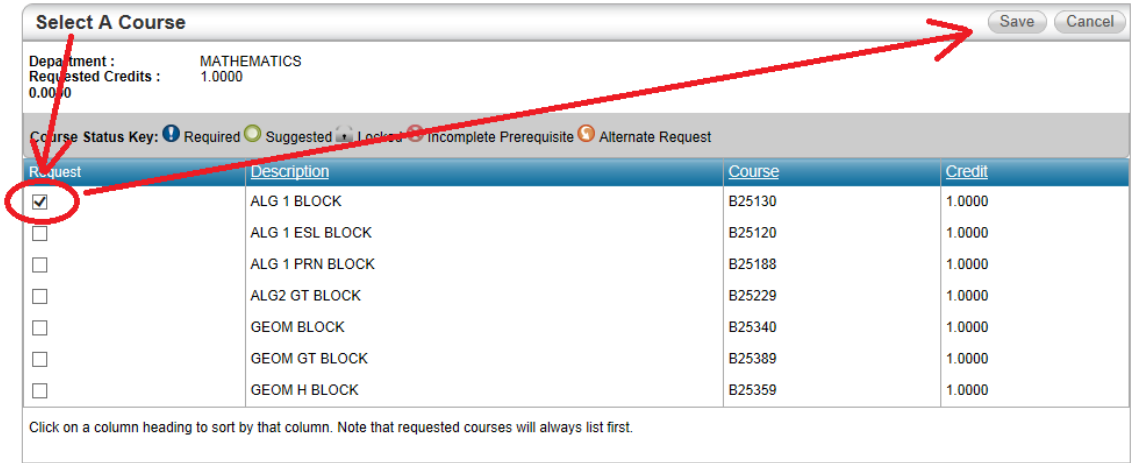

The courses you have selected will appear below the subject area list on your REQUESTS page.

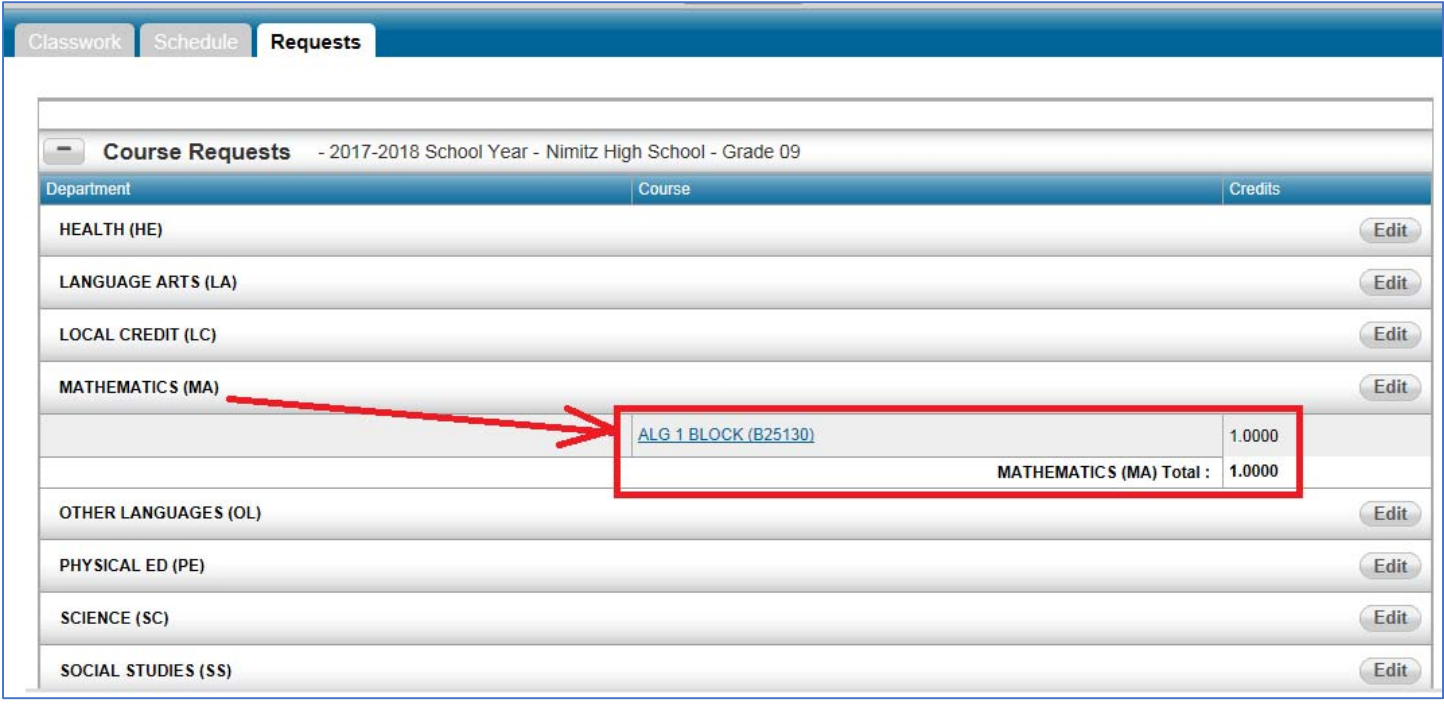

If you want to make changes to your selection, click on the EDIT button again. You can click on another course in the subject area, or change/remove a course that you have previously selected. Remember to click SAVE.

Remember these are requests and your final course selection will be guided by your counselor.

Your course requests can be viewed at the bottom of the page under the CLASSES icon.

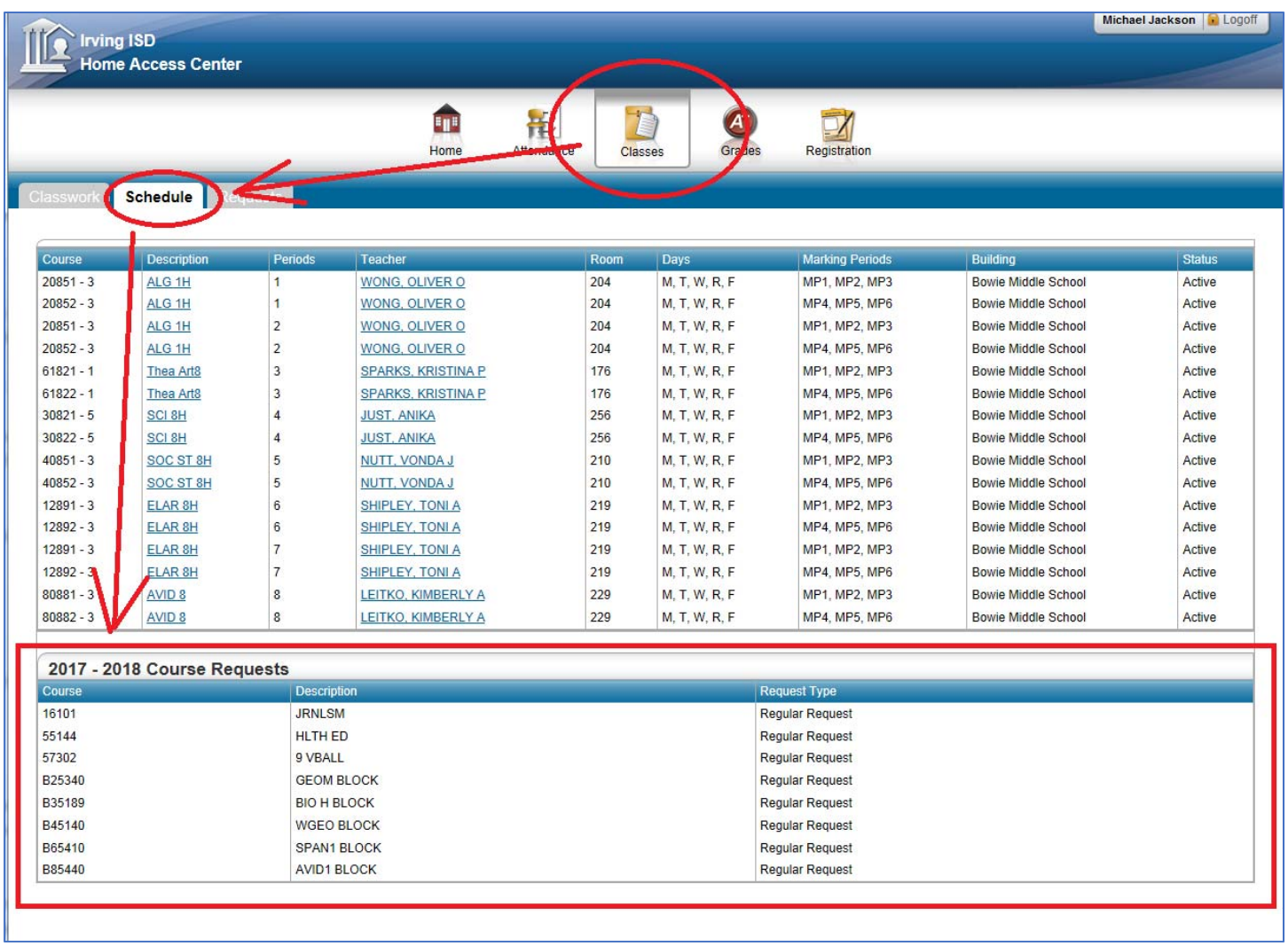